# *Настройка телевизоров для приема цифрового ТВ*

Цифровой сигнал принимают телевизоры нового поколения со встроенным цифровым преобразователем (**DVB-C тюнером**).

Так же цифровой сигнал можно принимать и на обычный телевизор, но только если подсоединить к нему специальную приставку **- ресивер**, который позволит Вам смотреть цифровые каналы.

Для самостоятельной настройки Вашего телевизора со встроенным приемником DVB-C к цифровому телевидению **ООО «КТВС»** необходимо выполнить следующие шаги:

В большинстве современных телевизорах существует 3 типа автопоиска цифровых телеканалов:

- 1. **Полный**  не трубет ввода параметров, поиск идет долго.
- 2. **Сетевой** требует ввода параметров сетевой частоты или диапазона частот 322-858 МГц, поиск идет быстрее.
- 3. **Быстрый** требует ввода всех параметров для поиска, самый быстрый способо поиска.

### **Сетевая частота - 322 МГц**

### **Модуляция - 128 QAM**

### **Символьная скорость - 6875 Кс/с**

Так же не забудьте выставить время в вашем телевизоре на автомат и указать при необходимости часовой пояс +3

Также для настройки Вашего телевизора вы можете вызвать мастера. **Тел. 6-50-50.**

## **Настройка телевизоров Samsung**

Настройка на примере телевизора Series 5

Видео инструкция https://vk.com/video-30053842\_456239139

**1.** Нажимаем на пульте кнопку "Menu" и выбираем пункт «Трансляция», далее пункт "Автонастройка".

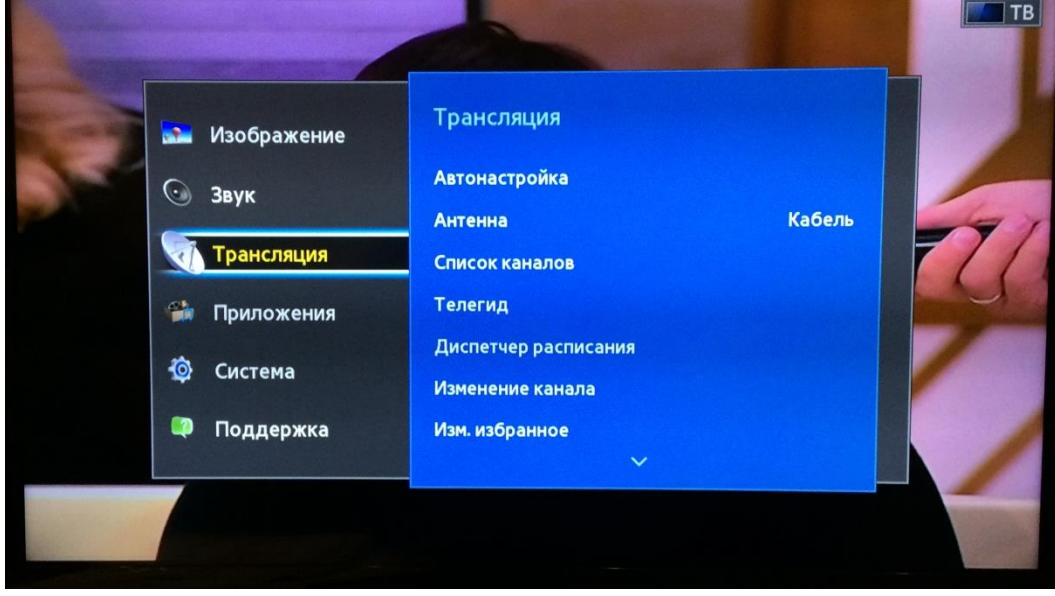

**2.** Выберите пункт "Автонастройка"

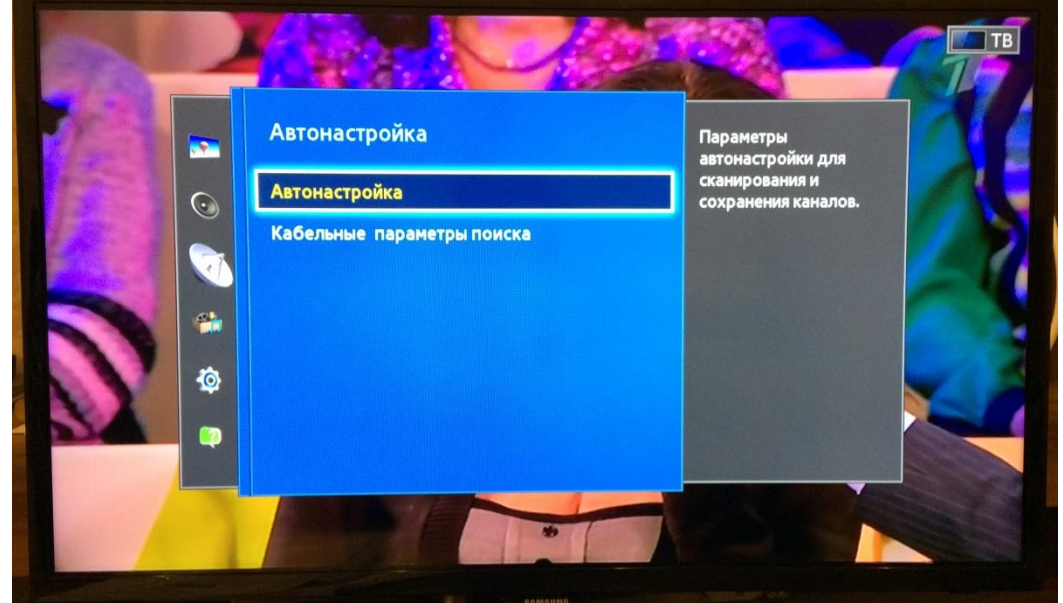

- **3.** В открывшемся окне «Автонастройка» выбираем:
	- Источник сигнала «**Кабель**»,
	- Тип канала «**Цифровые**» (предполагается, что аналоговые каналы уже настроены или в них нет необходимости),
	- Режим поиска «**Быстрый**»

Далее нажимаем «Сеть – Изменение параметров»

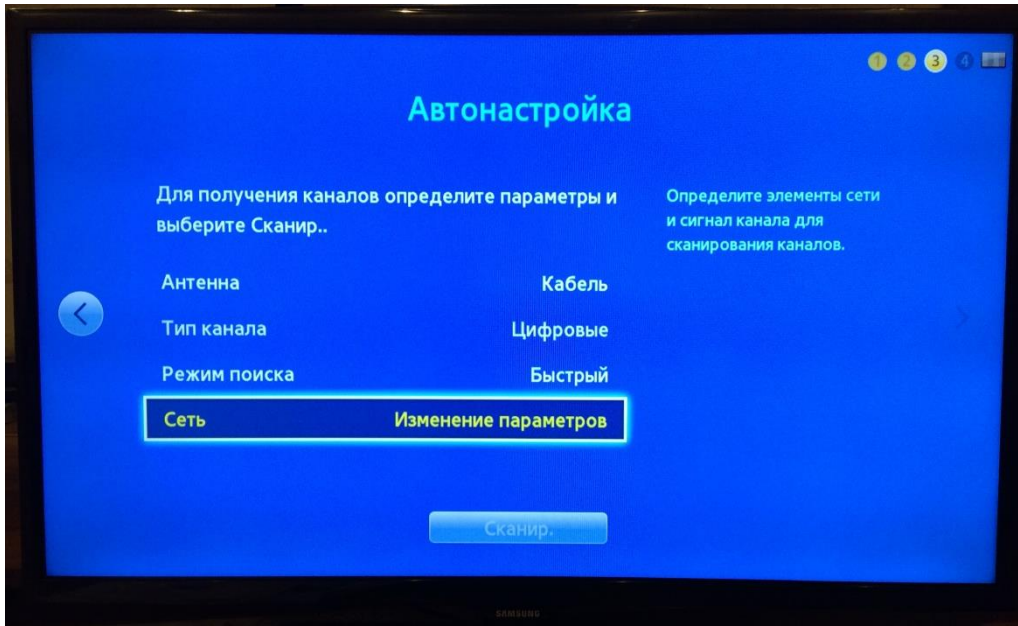

**4.**Введите параметры:

- Частота **322000** KHz;
- Модуляция **128QAM**;
- Скорость передачи **6875 KS/s**.

#### Нажимаем кнопку «Сохранить» и далее кнопку «Сканировать»

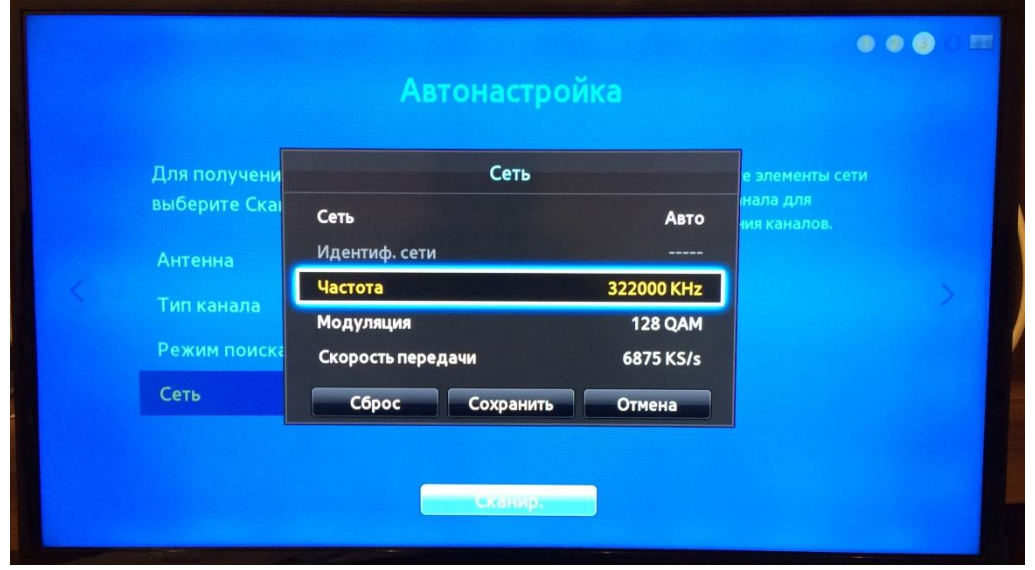

**5.** В течение нескольких секунд происходит поиск...

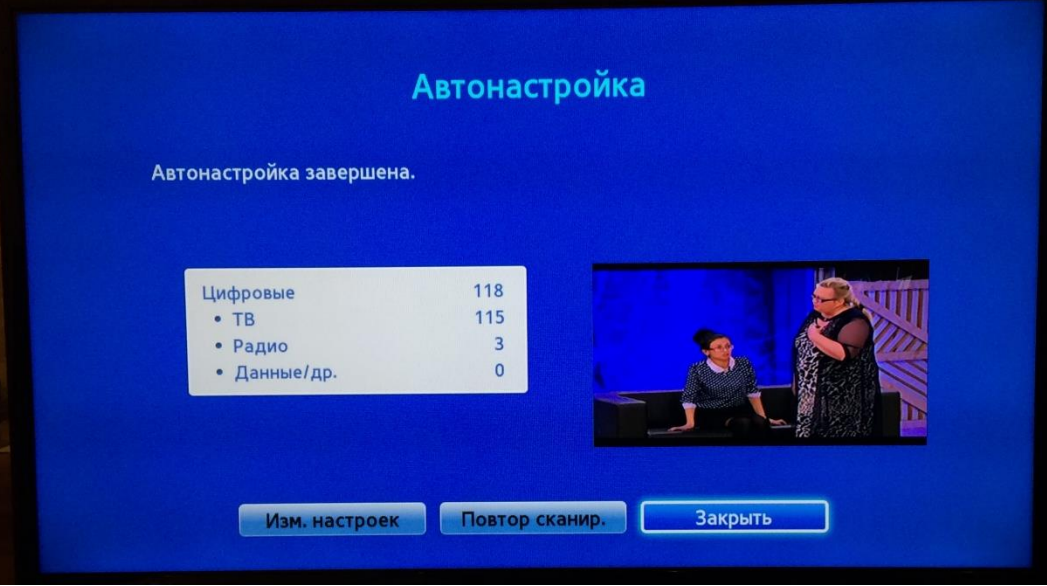

Поиск завершен. Приятного просмотра!

Видео инструкция https://vk.com/video-30053842\_456239141

1. Нажимаем кнопку Menu на пульте ДУ, выбираем закладку "ОПЦИИ".

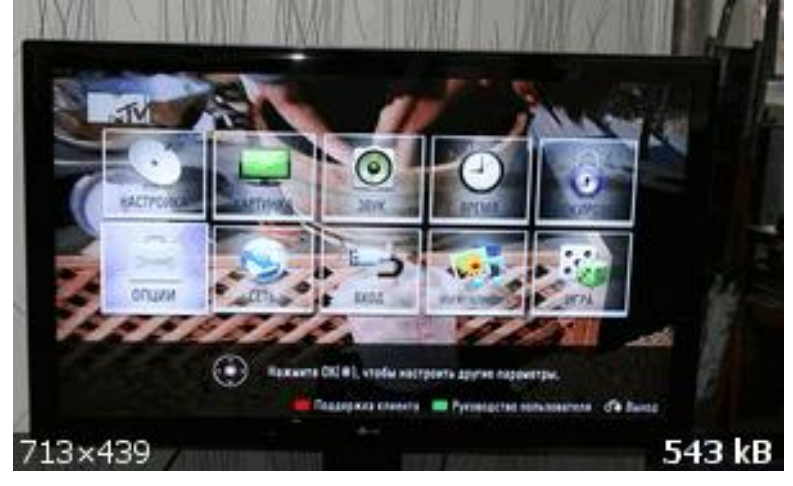

2. Далее выбираем страну Россия (для старых телевизоров можно выбрать Финляндия)

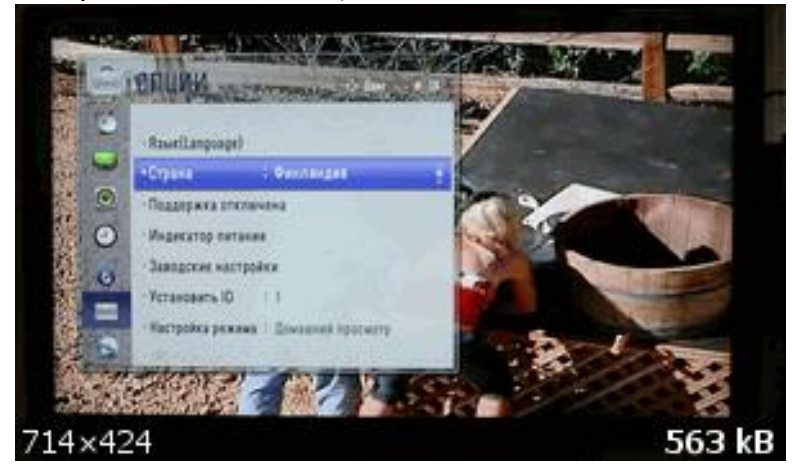

3. Далее выбираем закладку "НАСТРОЙКИ".

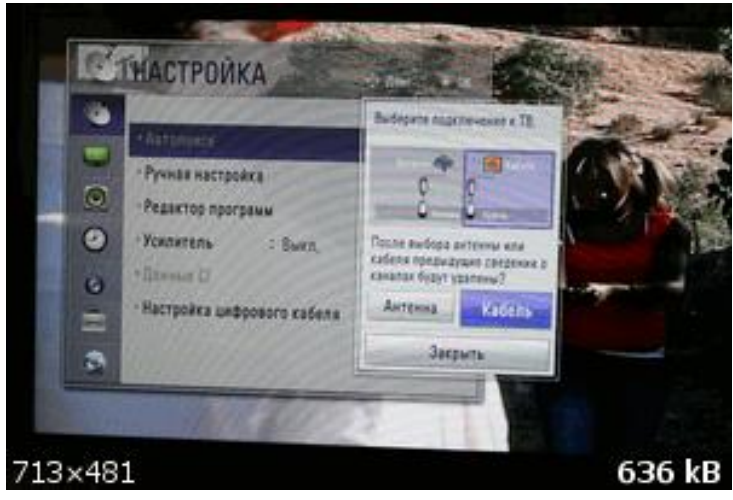

4. Выбираем "АВТОПОИСК". В нем выбираем "КАБЕЛЬ".

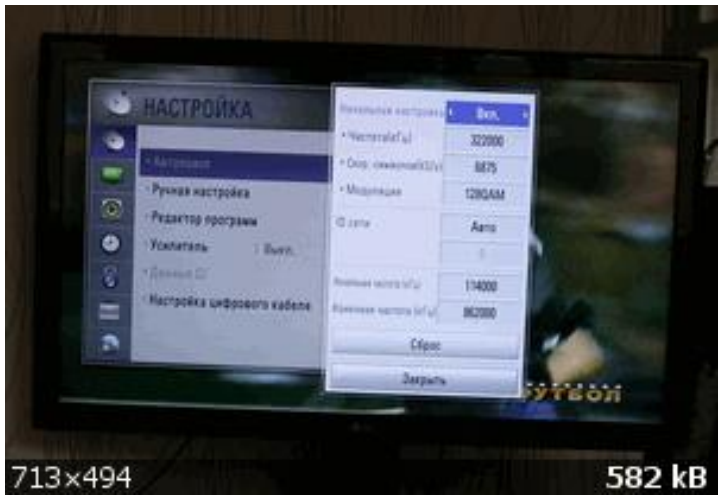

5. Далее выставляем вручную частоту – 322 Мгц, Скорость - 6875 KS/s, Модуляцию – 128QAM

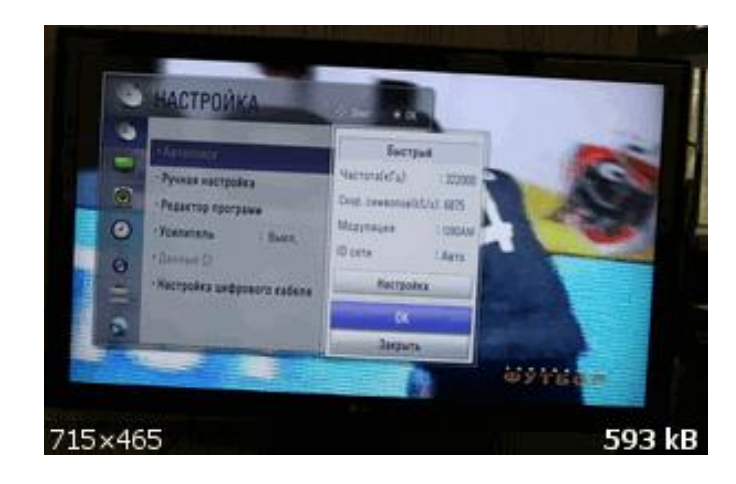

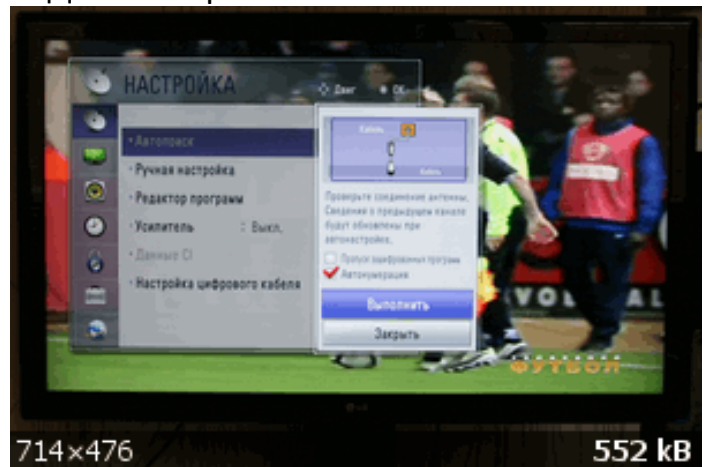

6. Далее закрываем это окно и нажимаем "ОК".

Далее нажимаем ВЫПОЛНИТЬ. Телевизор сам настроит все каналы сначала в цифре, а затем в аналоге.

### **Настройка телевизоров Philips**

(на примере модели 32 PFL5404H)

## 1. Войдите в главное меню нажав на пульте кнопку [Home] и перейдите в раздел «Конфигурация»

Внимание! Некоторые модели на одной из стадий настройки могут запросить PIN-код. Если вы не устанавливали собственный, попробуйте ввести один из стандартных: 0000, 1111, 1234

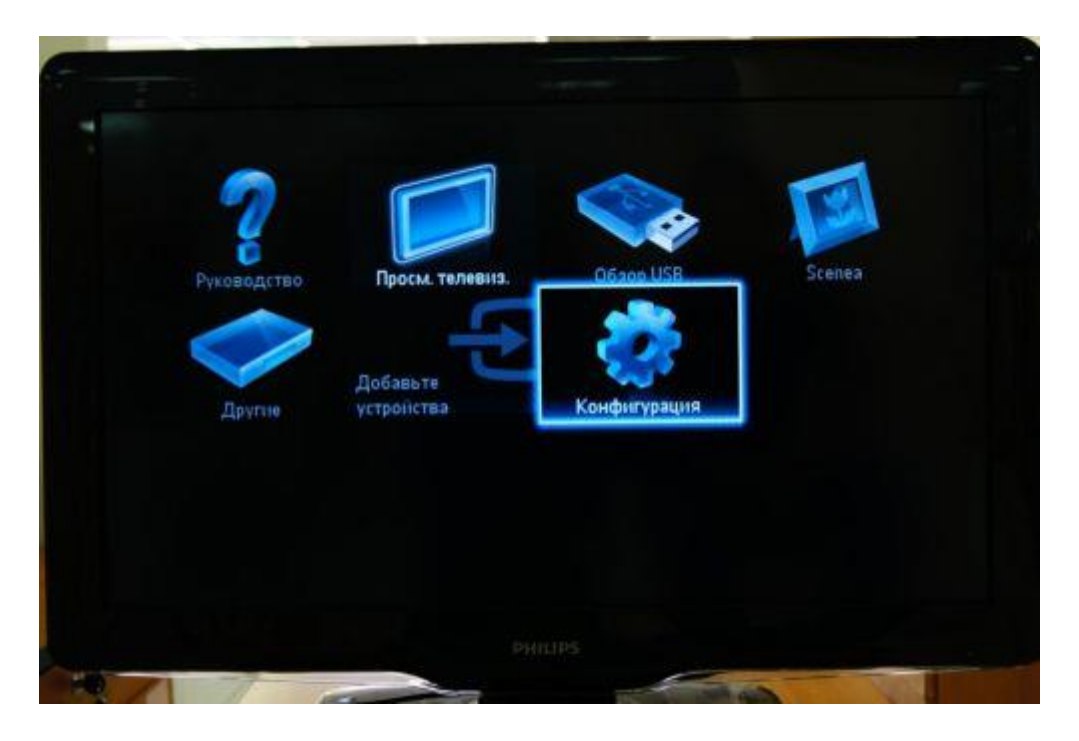

### 2. Выберите пункт «Поиск каналов»

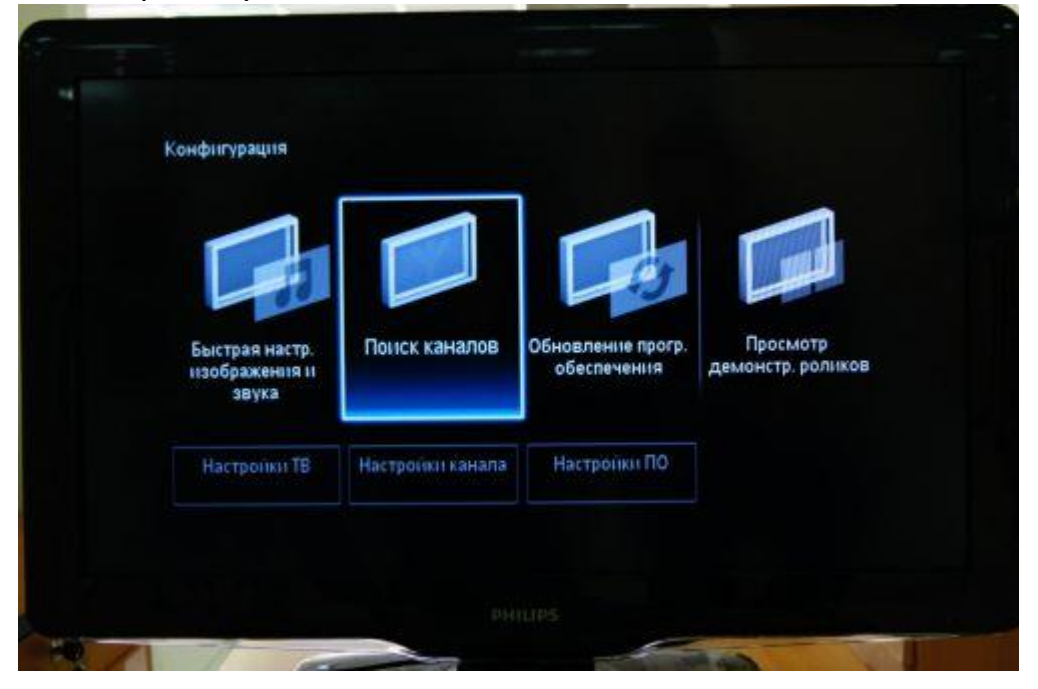

3. Выберите пункт «Переустановка каналов»

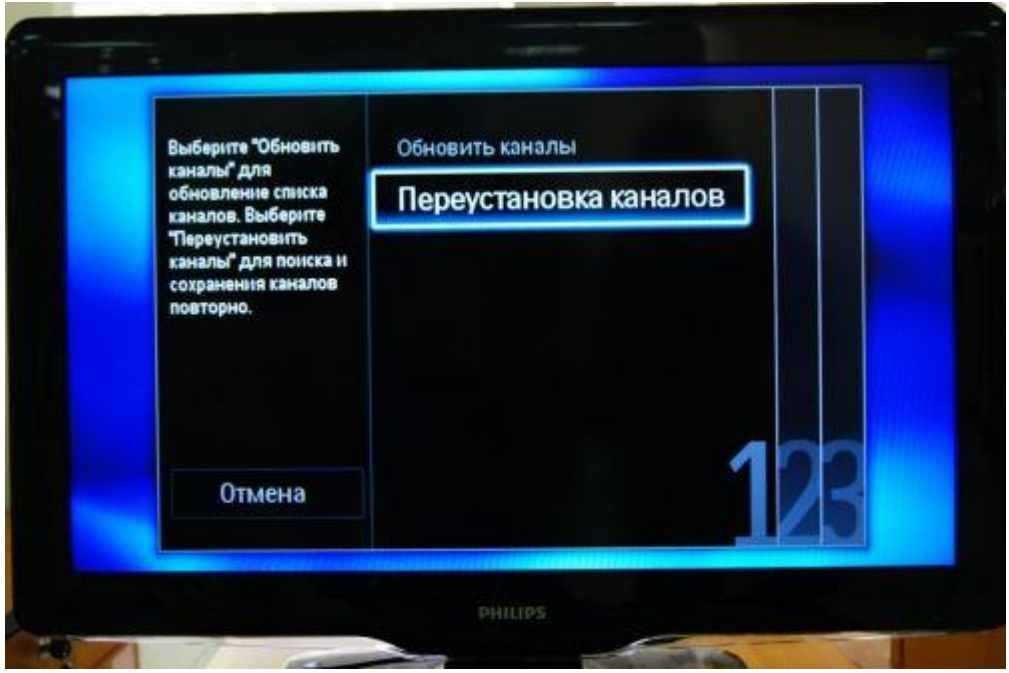

4. Укажите Россия (можно выбрать любую страну, в которой официально есть вещание цифровых кабельных каналов,

например **Германию** или **Швейцарию)**

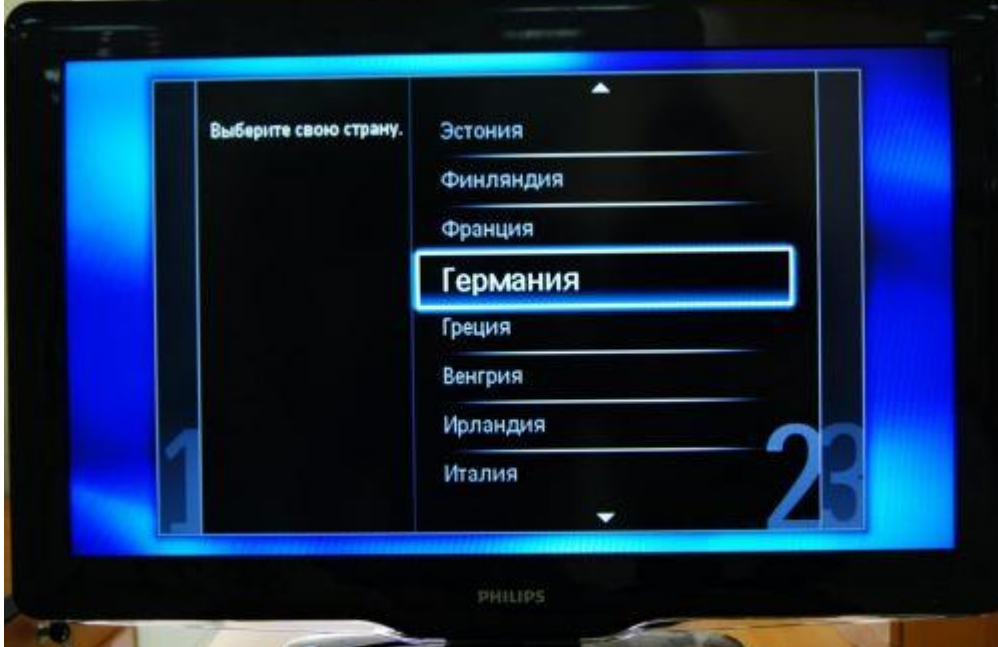

# 5. Выберите пункт «Кабельное (DVB-C)»

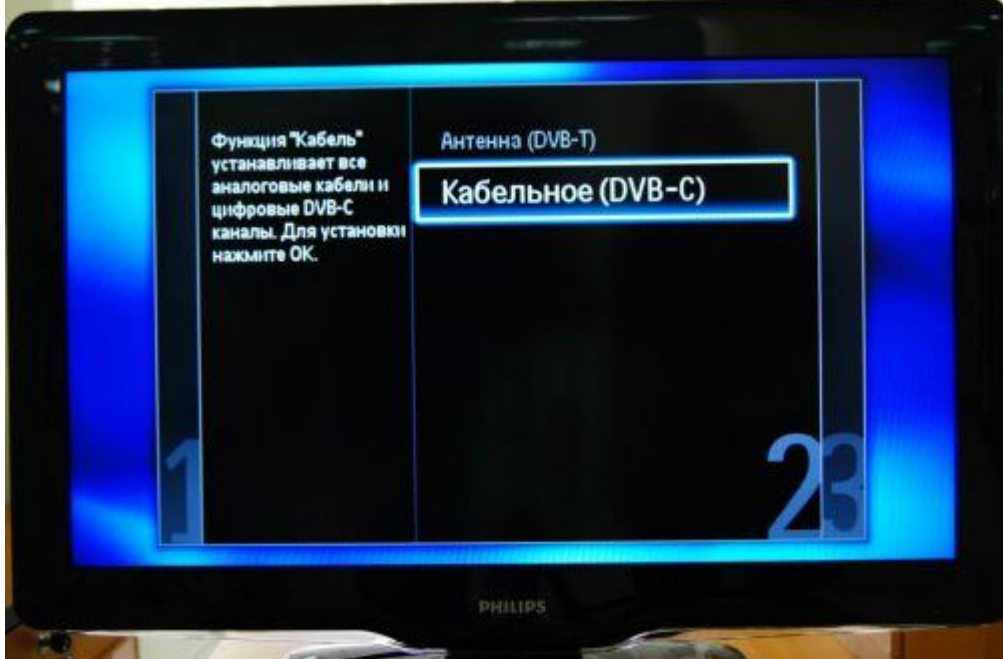

# 6. Выберите пункт «Установки»

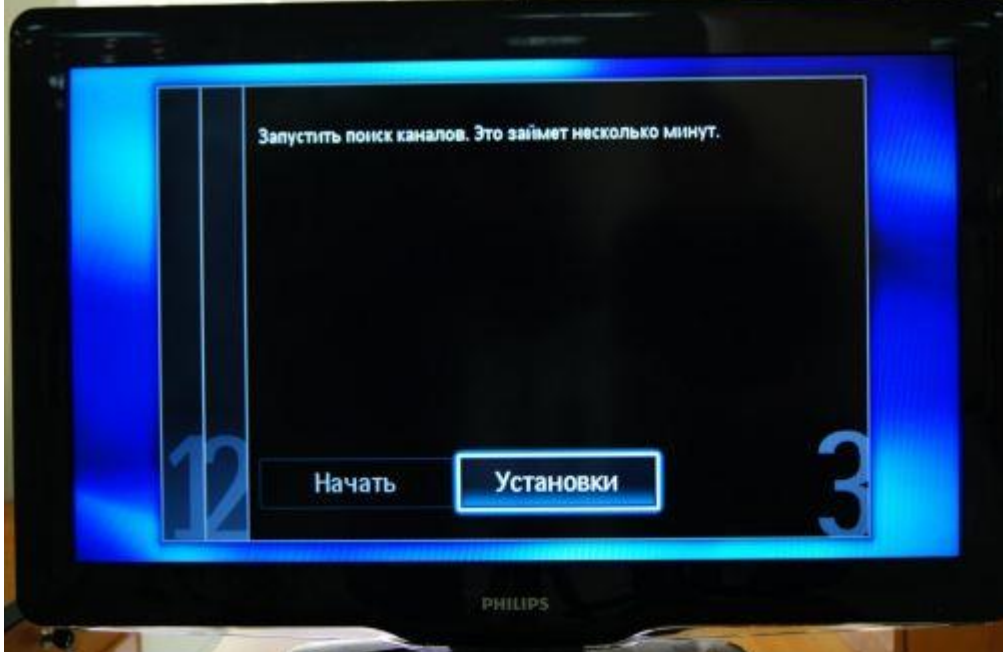

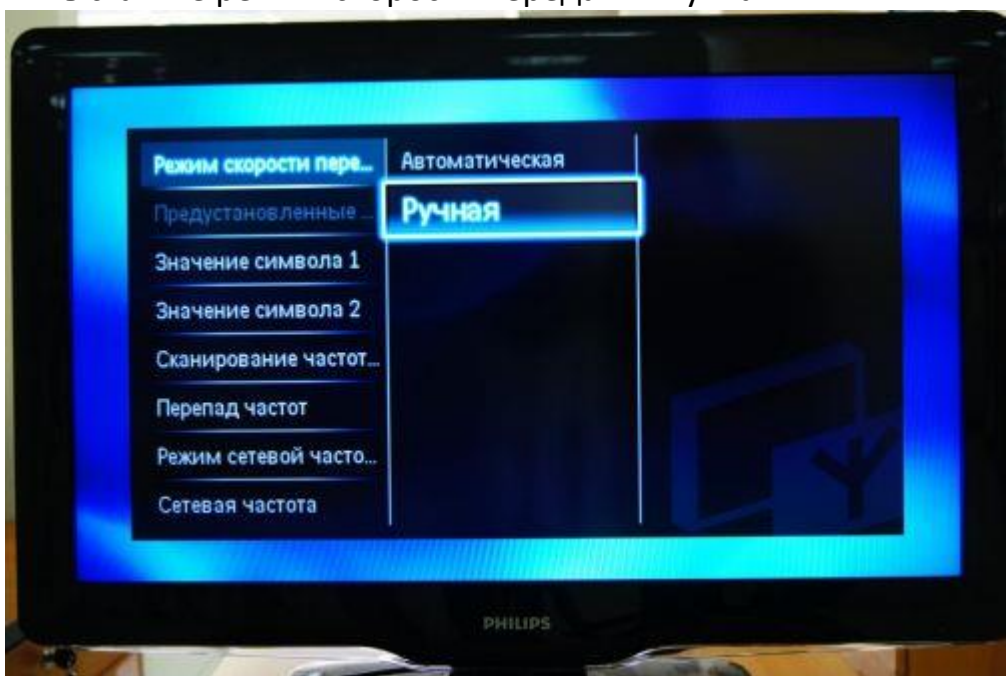

### 7. Выставите режим скорости передачи «Ручная»

### **Введите символьную скорость 6875**

В зависимости от модели пункт, куда нужно ее вводить может называться «Скорость передачи» или «Значение символа», если таких полей несколько (как на рисунке), то введите скорость хотя бы в одно из них

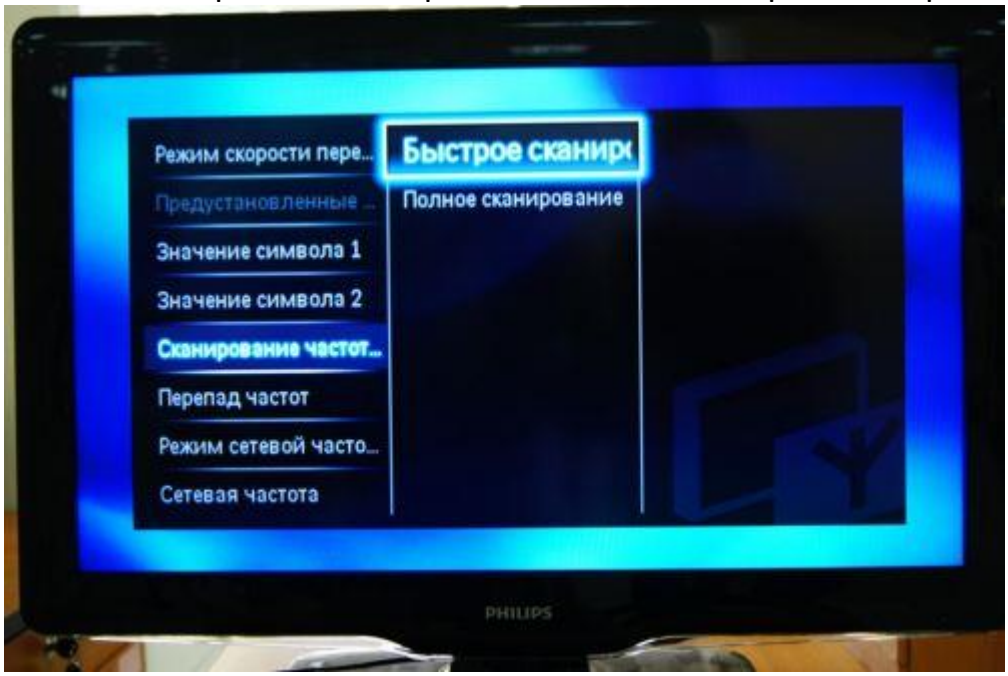

### 9. Выставите режим сканирования частот «Быстрое сканирование»

10. Выставите перепад частот 8 Мгц

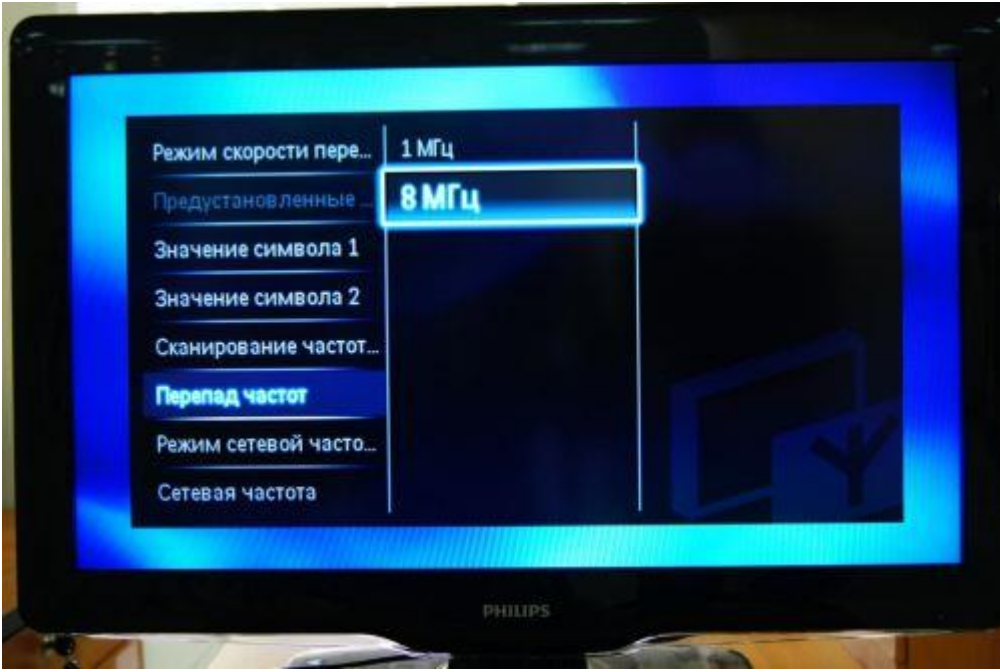

11. Выставите режим сетевой частоты «Ручная»

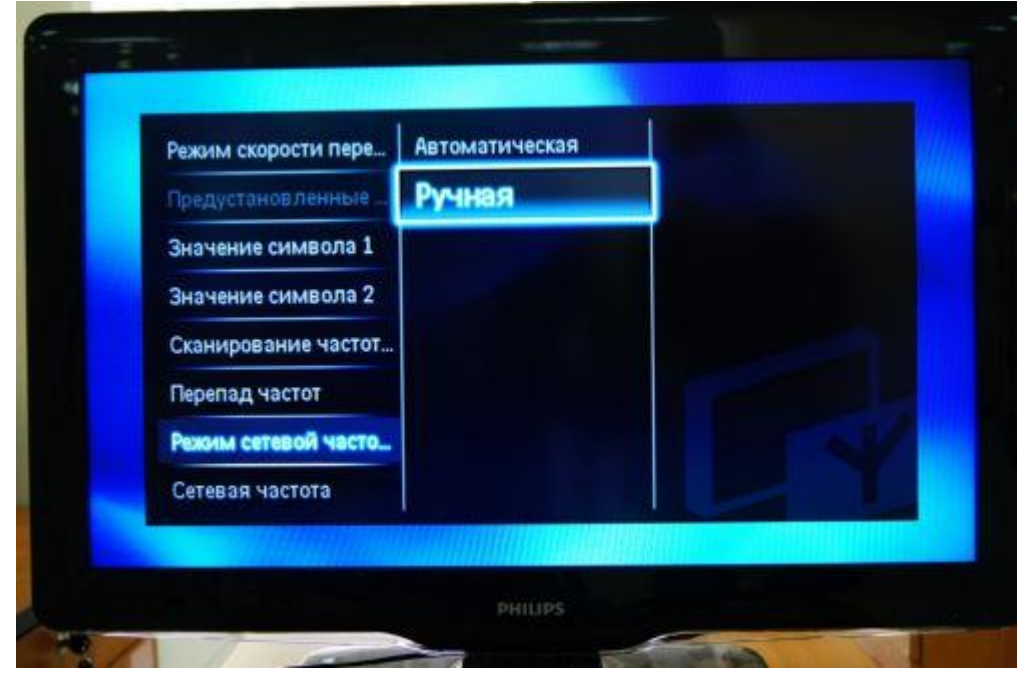

**12. Введите сетевую частоту 322000**

13. Если вам не нужны аналоговые каналы, установите параметр «Аналоговые каналы» на «Выкл»

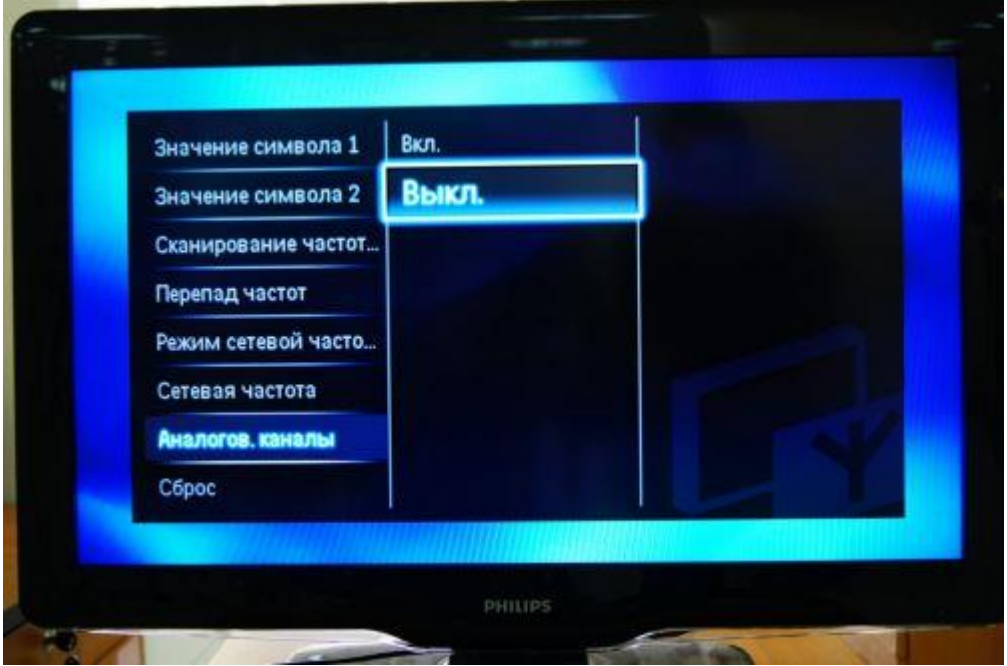

14. Нажмите «Готово» и после этого начните поиск кнопкой «Начать»

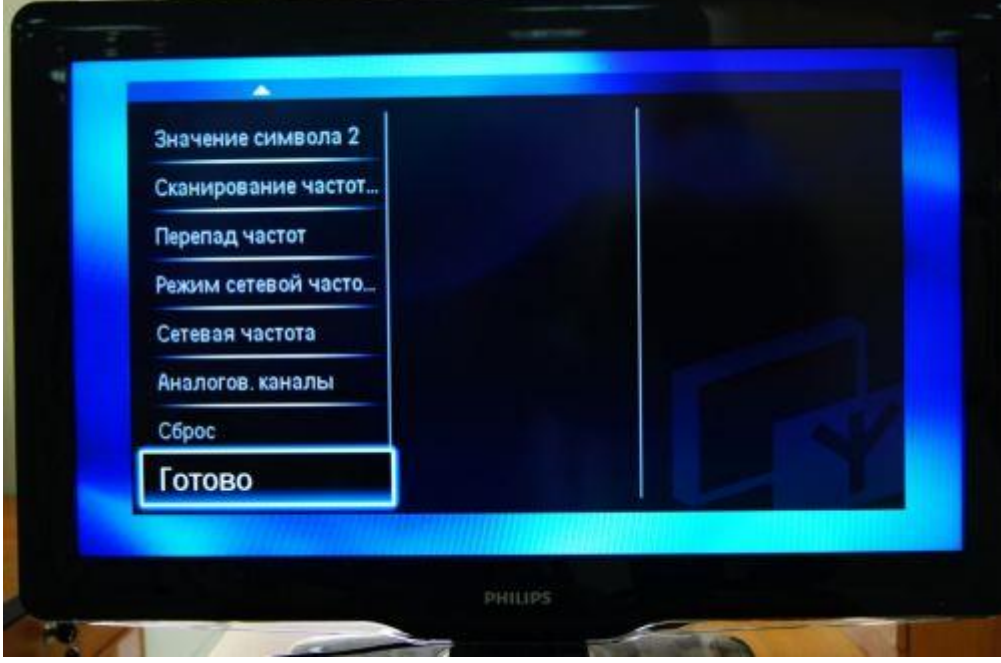

15. Если все сделано правильно, то телевизор должен найти около 100 телеканалов

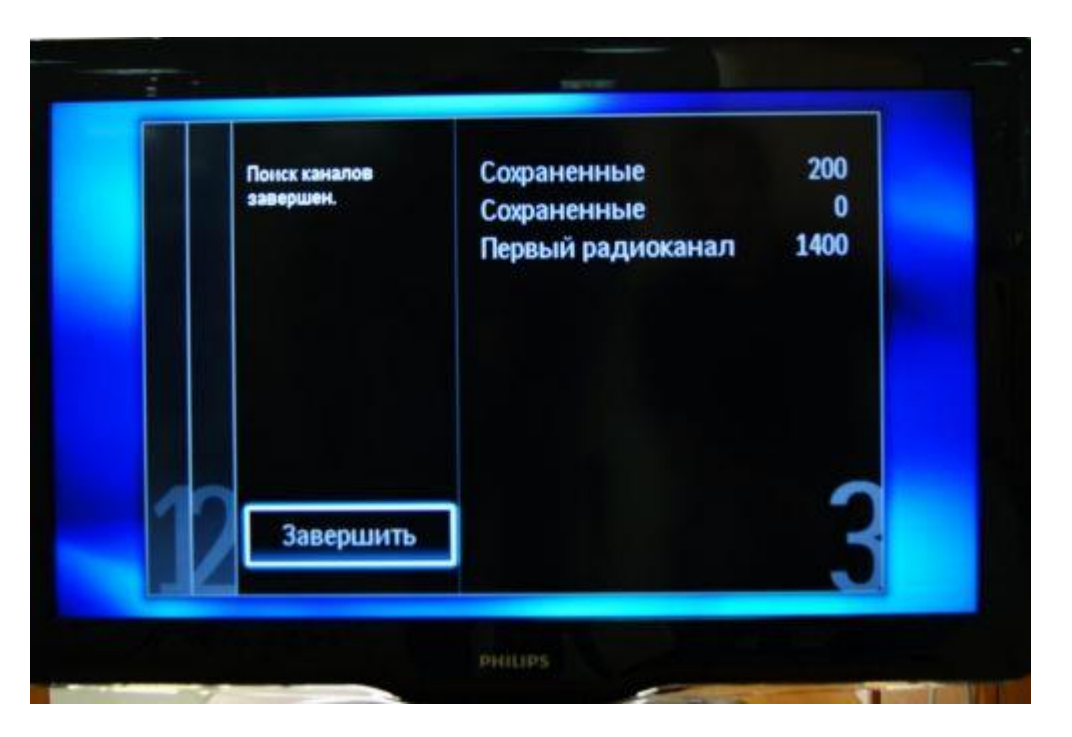

20. По окончании поиска нажимаем «Готово».

## **Настройка телевизоров Sony (модели 2010 года и новее)**

1. Нажимаем кнопку "МЕНЮ"(у некоторых моделей "HOME"), выбираем пункт "УСТАНОВКИ".

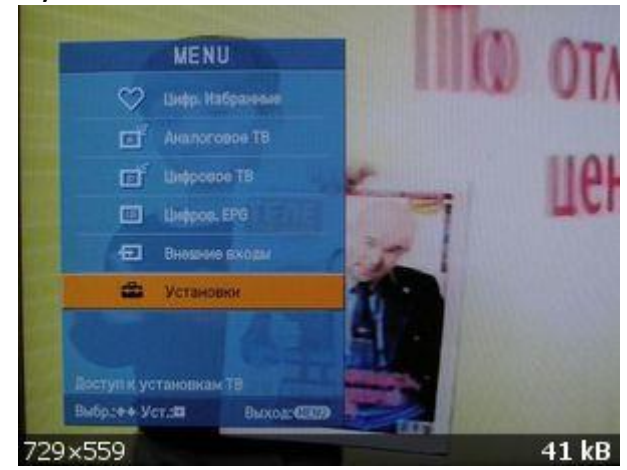

2. В открывшемся окне, выбираем пункт "ЦИФРОВАЯ КОНФИГУРАЦИЯ".

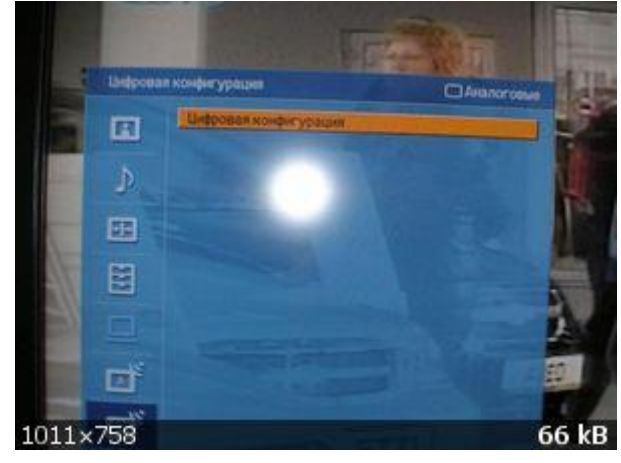

Выбрав этот пункт нажимаем кнопку ОК

3. В появившемся окне выбираем пункт "ЦИФРОВАЯ НАСТРОЙКА".

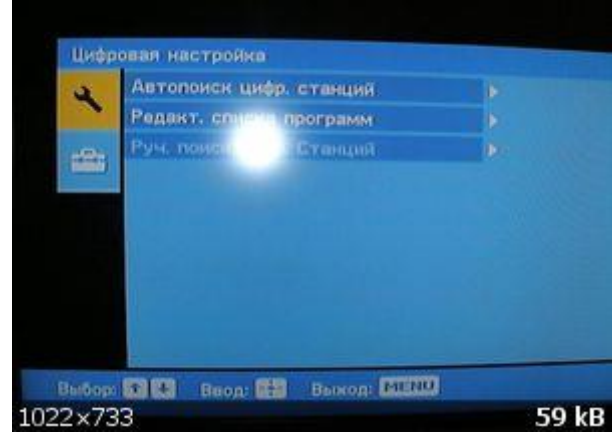

4. Далее выбираем пункт "АВТОПОИСК ЦИФРОВЫХ СТАНЦИЙ".

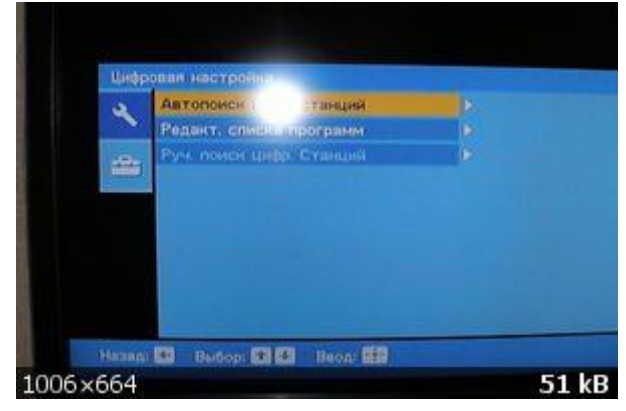

5. Далее на вопрос - "ХОТИТЕ НАЧАТЬ АВТОМАТИЧЕСКИЙ ПОИСК СТАНЦИЙ?" нажимаем кнопку "ОК

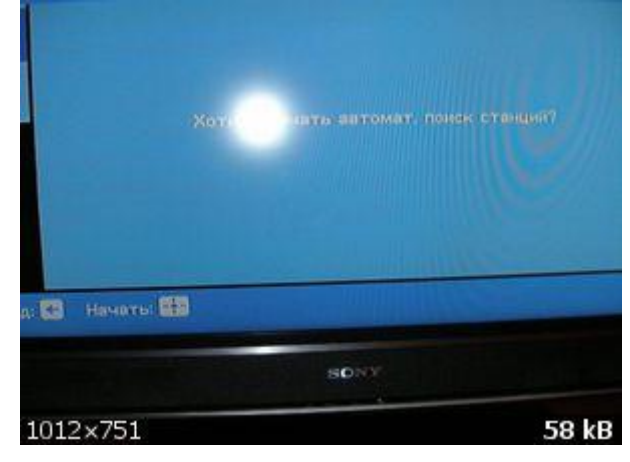

6. В открывшемся окне выбираем "КАБЕЛЬ".

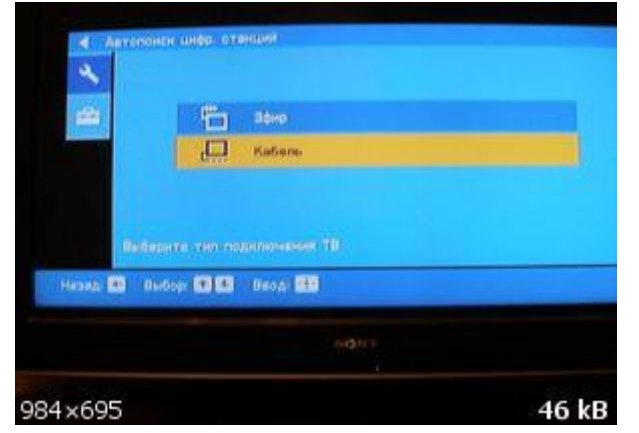

7. В открывшемся окне выбираем "БЫСТРОЕ СКАНИРОВАНИЕ".

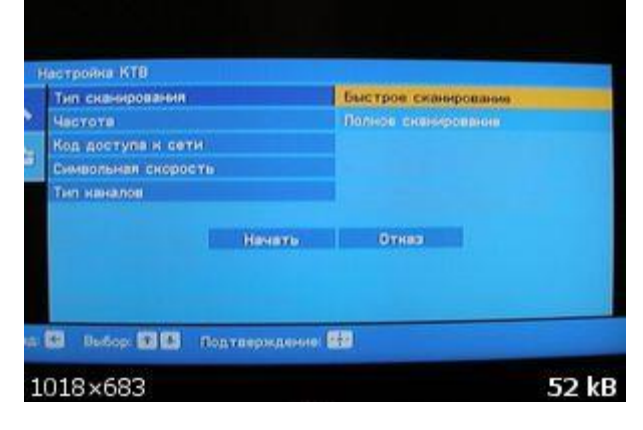

8. Далее выбираем пункт "РУЧНАЯ".

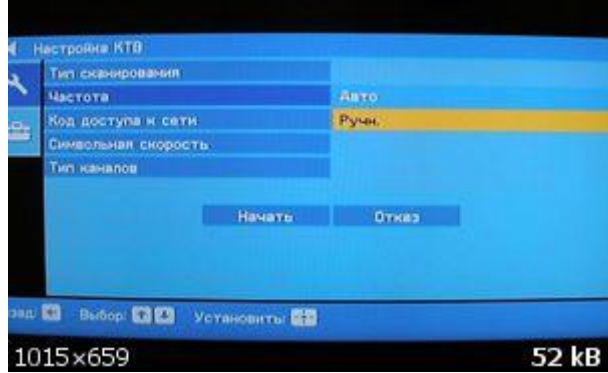

9. Далее вводим частоту – 322 Мгц

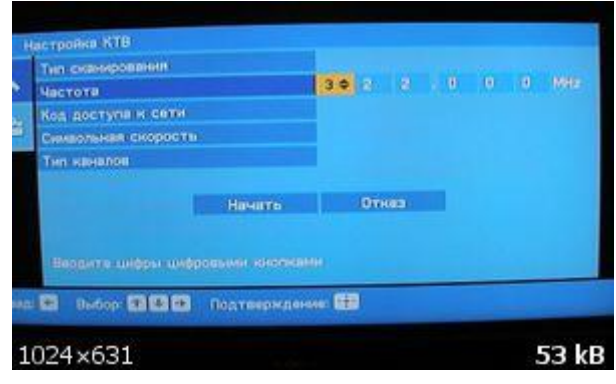

10. Код доступа к сети оставляем "АВТО". Далее вводим СИМВОЛЬНУЮ СКОРОСТЬ – 6875 KS/s. После всего пройденного нажимаем "НАЧАТЬ".

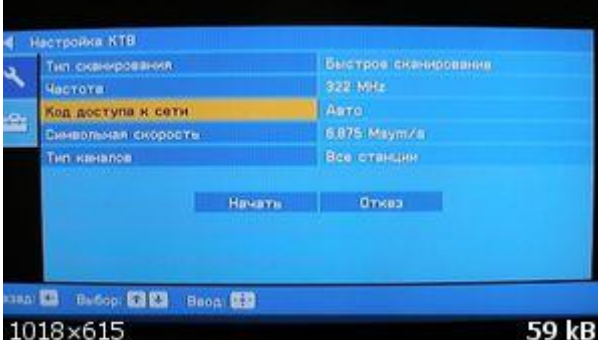

После этого телевизор найдет весь пакет цифрового ТВ.

## **Panasonic**

1. На пульте кнопкой "TV" смените режим на "DVB-C".

- 2. Нажмите кнопку «Menu»
- 3. В появившемся окне выберите «Меню настройки DVB-C», OK
- 4. В появившемся окне выберите пункт «Автонастройка»
- 5. В появившемся окне автонастройки выберите режим поиска «ВСЕ»
- Режим сканирования «Быстрый», остальные настройки «Авто»
- 6. Нажмите "ОК". В течение нескольких секунд происходит поиск.

## **SHARP**

Если в Вашей модели ТВ предусмотрен приём цифровых каналов, но отсутствует пункт "DTV MENU", то предварительно выберите другую страну – Францию, Швейцарию, Швецию или Финляндию.

- 1. Нажмите кнопку "DTV"
- 2. Нажмите "DTV MENU"
- 3. Выберите "Инсталляция"
- 4. Выберите "Автоинсталляция"
- 5. Нажмите "ОК"

Настройка производится примерно за 5-10 минут.

## **Toshiba**

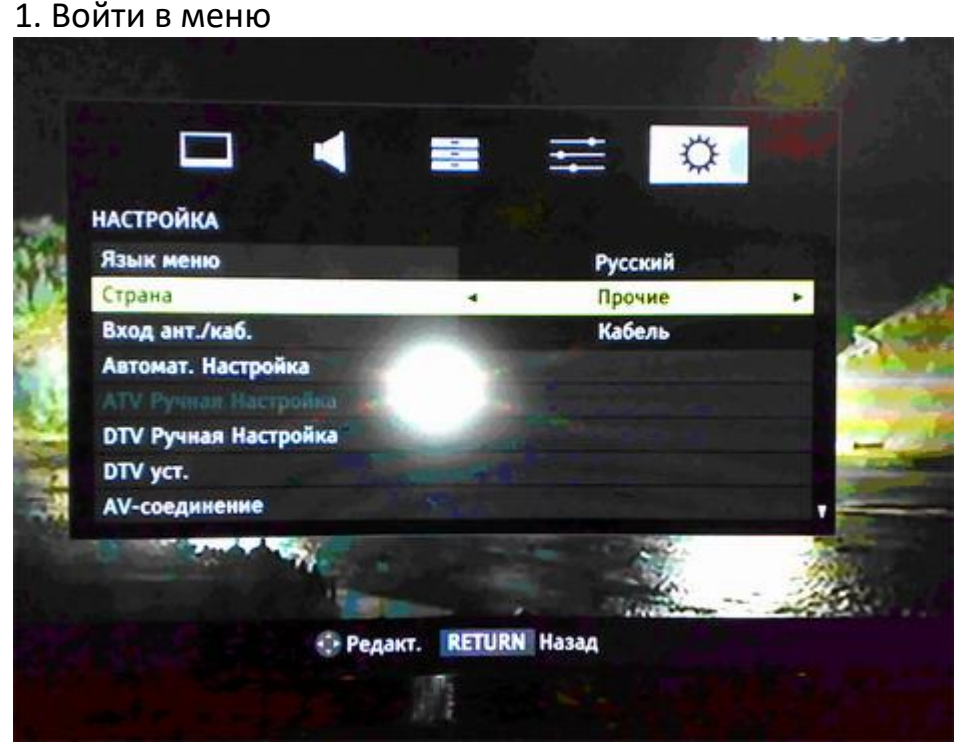

- 2. В пункте меню «Вход ант./кабель» выбрать пункт «Кабель»
- 3. В меню «Автомат. Настройка» задать параметры

Тип сканирования – быстрое сканирование Начальная частота – 322.000 МГц Конечная частота – 858.00 МГц Модуляция 128 QAM Скорость передачи символов – 6875 KS/s